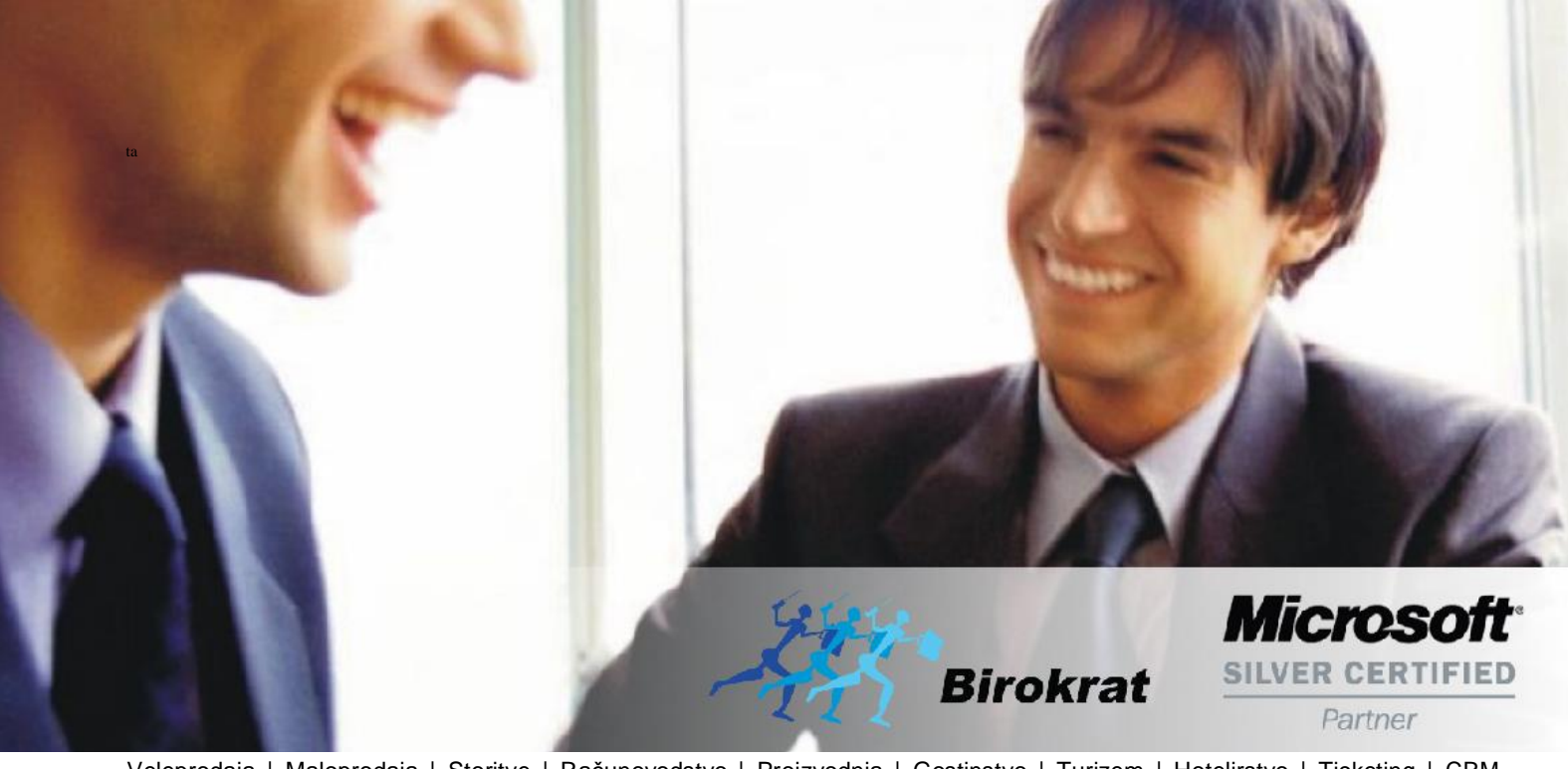

[Veleprodaj](http://www.birokrat.si/)a | [Maloprodaja](http://www.birokratpos.si/) | [Storitve](http://www.birokrat.si/) | [Računovodstvo](http://www.birokrat.si/) | [Proizvodnja](http://www.birokrat.si/) | [Gostinstvo](http://www.birokrat.si/) | Tu[rizem](http://www.hotelir.si/) | H[otelirstvo](http://www.hotelir.si/) | Tic[keting](http://www.hotelir.si/) | CRM | [Internetna](http://www.birokratshop.si/) trgovina | Izdelava [internetnih](http://www.elementcms.si/) strani | Grafično [oblikovanje](http://www.elementcms.si/)

**NOVOSTI IN NASVETI ZA DELO S PROGRAMSKIM PAKETOM BIROKRAT ZA OS WINDOWS**

# **INFORMATOR**

**MAJ 05-2019**

OPISANE NOVOSTI VELJAJO V NAVEDENI VERZIJI PROGRAMA ALI VEČ

**Birokrat 8.039.xxx**

Datum izida: 10.05.2019

# **KAZALO**

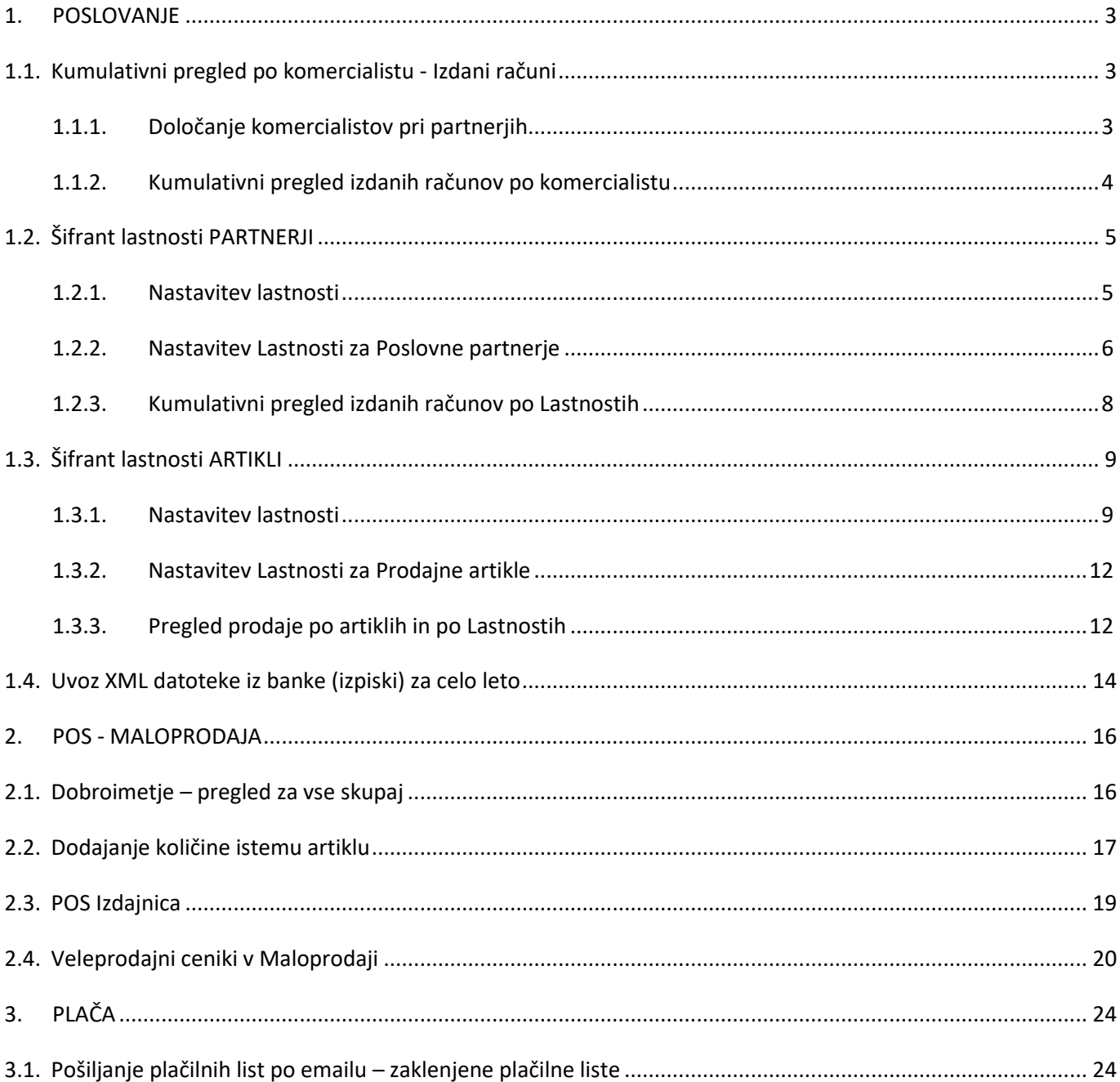

# <span id="page-2-0"></span>**1. POSLOVANJE**

# <span id="page-2-1"></span>**1.1. Kumulativni pregled po komercialistu - Izdani računi**

# <span id="page-2-2"></span>**1.1.1. Določanje komercialistov pri partnerjih**

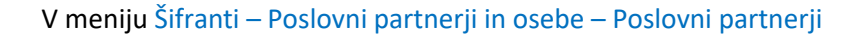

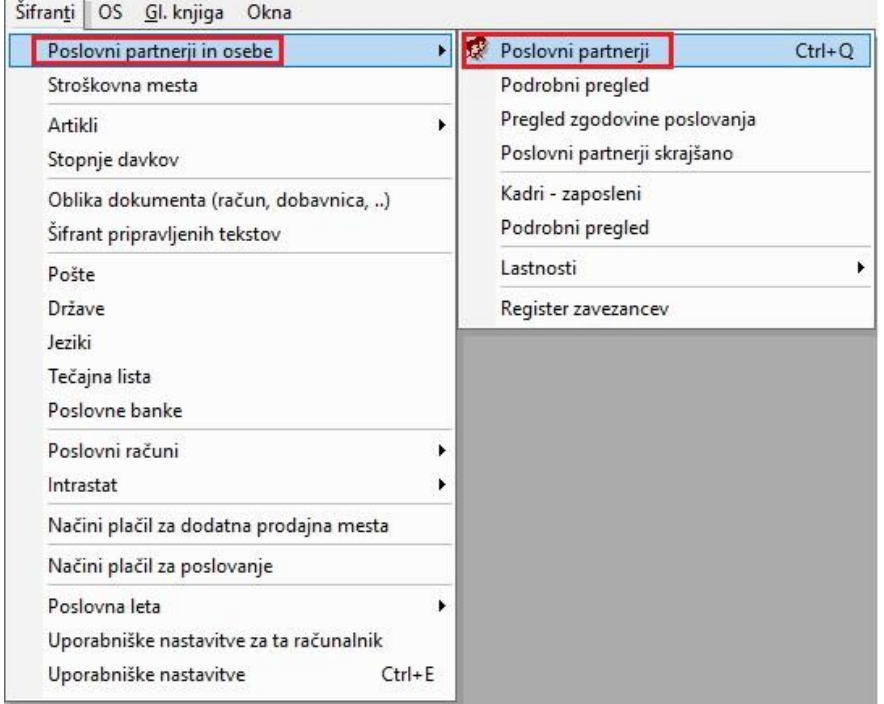

lahko določite za vsakega partnerja, v Lastnostih partnerja, njegovega komercialista.

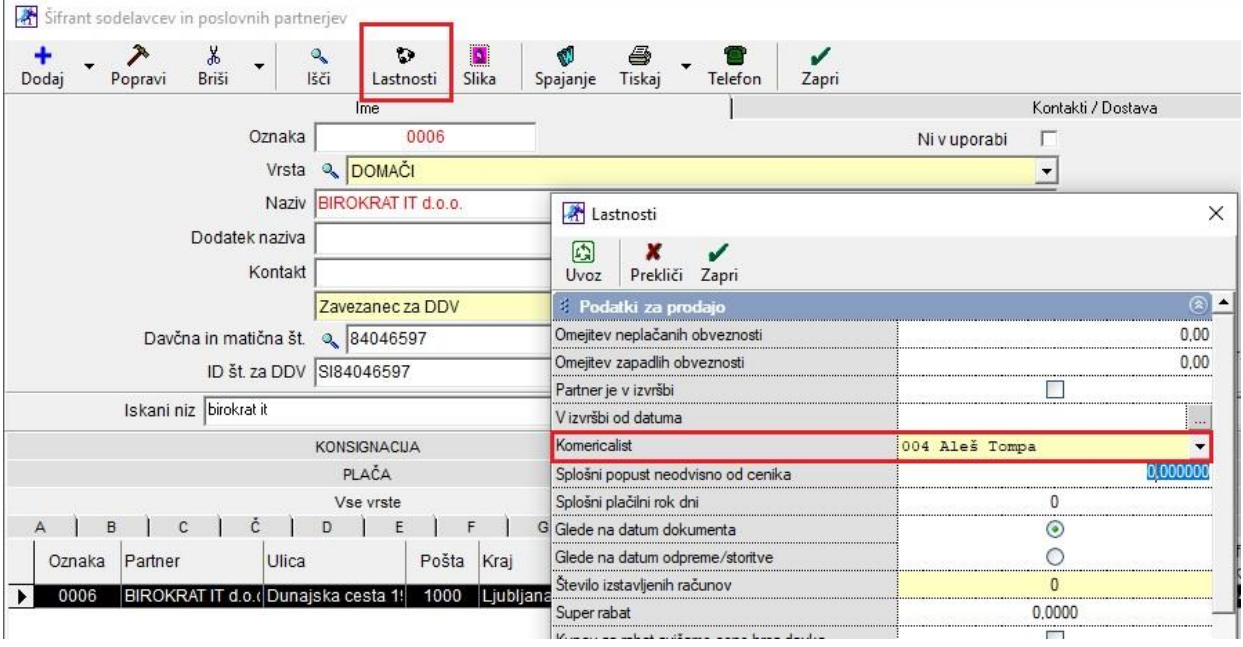

# <span id="page-3-0"></span>**1.1.2. Kumulativni pregled izdanih računov po komercialistu**

# V meniju Poslovanje – Računi – Kumulativni pregled,

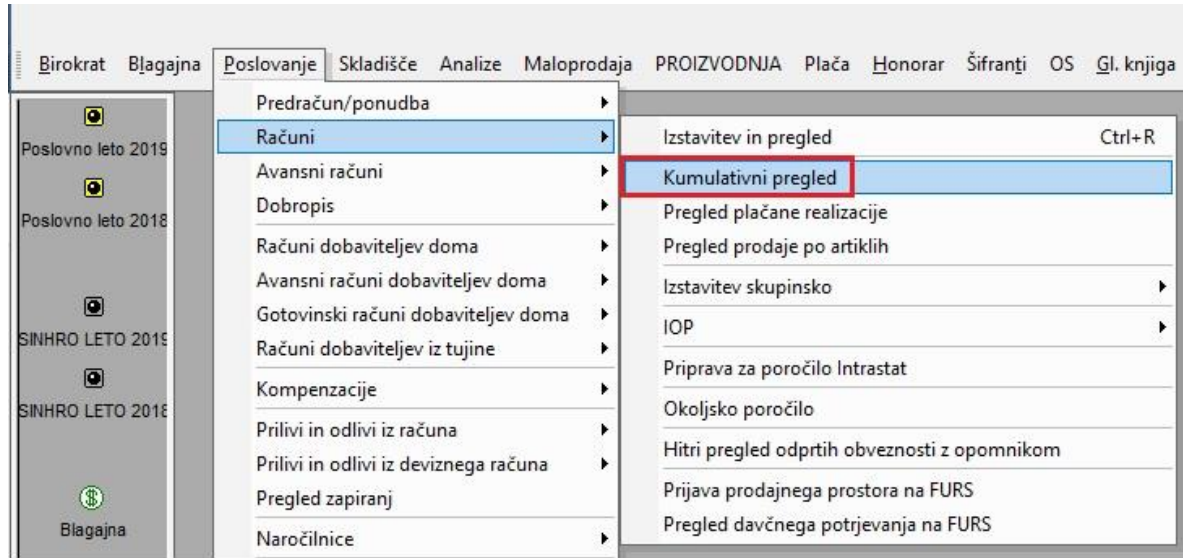

pod modro vrstico Urejenost, izberete Po komercialistu in kliknete na gumb Prikaži zgoraj levo.

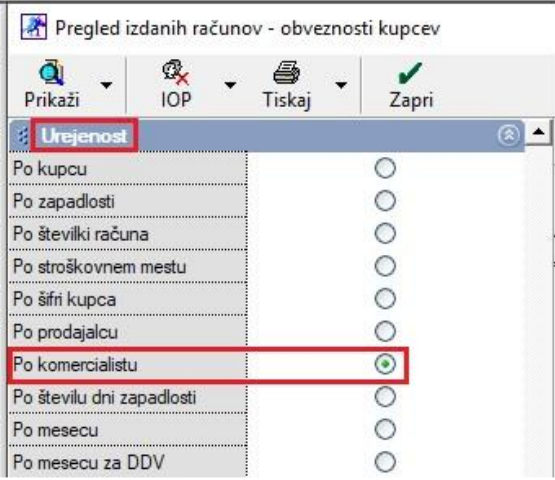

**Telephone** 

#### Program vam pokaže vse izdane račune za tega komercialista in tudi skupni seštevek.

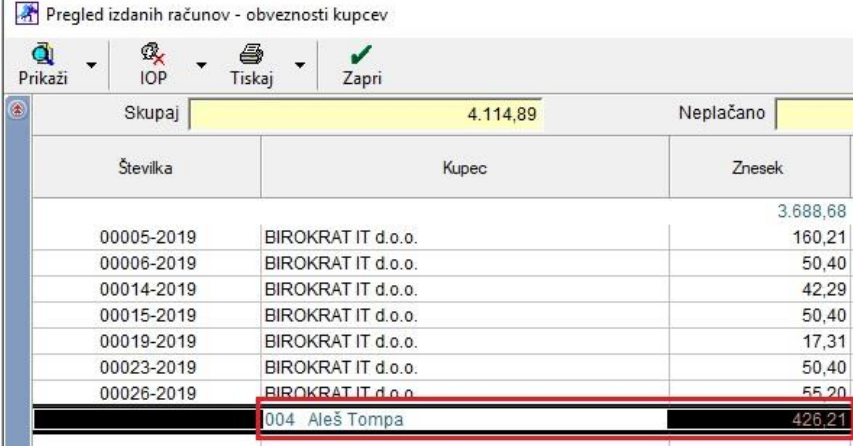

# <span id="page-4-0"></span>**1.2. Šifrant lastnosti PARTNERJI**

## <span id="page-4-1"></span>**1.2.1. Nastavitev lastnosti**

V meniju Šifranti – Poslovni partnerji in osebe – Lastnosti – Šifrant lastnosti partnerja

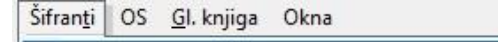

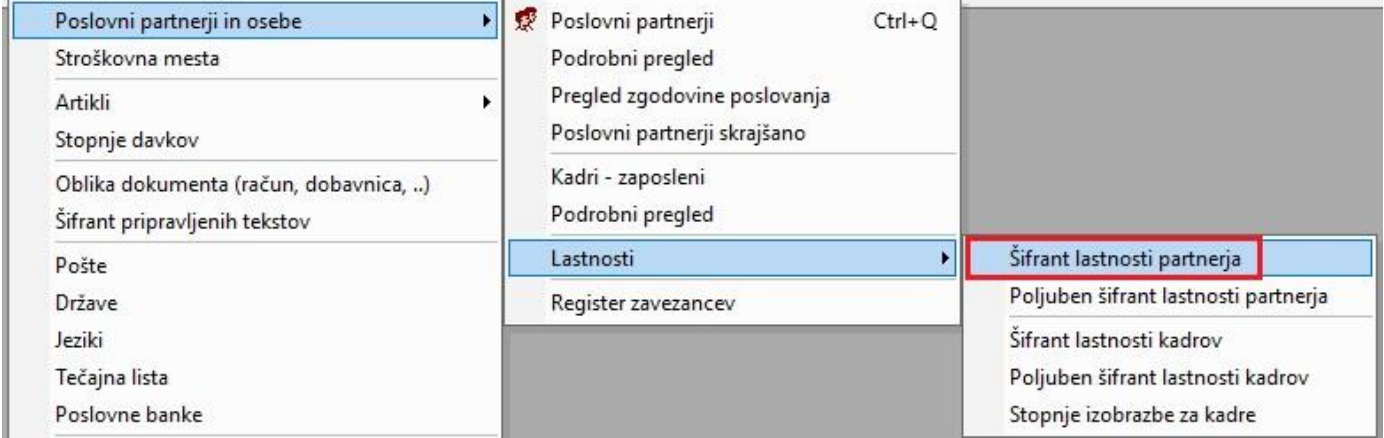

dodajte vse željene lastnosti, po katerih bi želeli iskati izdane račune.

#### *Primer:*

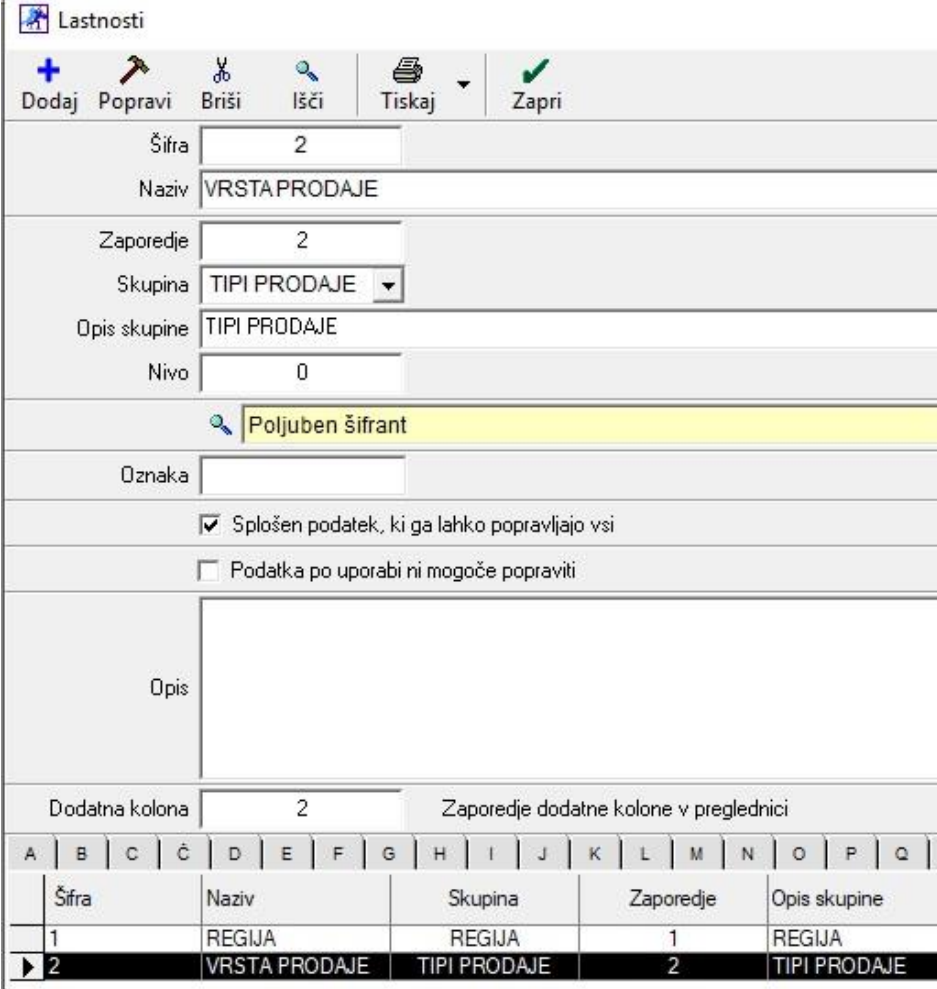

Razlaga polj:

*Šifra*: vnesete zaporedno številko zapisa v šifrant lastnosti (začnete z 1)

*Naziv*: naziv lastnosti

*Zaporedje*: kako želite da si lastnosti sledijo pri partnerju

*Skupina*: naziv skupine, kamor spadajo lastnosti

*Opis skupine*: naziv oziroma ime skupine, vidno v lastnostih partnerja

*Nivo*: /

*Izbira vrste podatka*: polje je lahko različnih vrst, od tekstovnega polja, kjer sami vnesete podatek, do datumskega polja, kjer se vnese datum itd... vrsta polja se določi glede na potreben podatek

#### *Oznaka*: /

*Zaporedje dodatne kolone v preglednici*: vnos od številke 1 do 5 pomeni, da potem to lastnost vidite tudi v skrajšanem šifrantu partnerjev

Na primeru vidimo da je lastnost 'VRSTA PRODAJE' polje Poljubni šifrant, kar pomeni da je potrebno izpolniti še poljubni šifrant, kateri pa se nahaja pod menijem Šifranti – Poslovni partnerji in osebe – Lastnosti – Poljuben šifrant lastnosti partnerja.

Tukaj vsaki lastnosti katera ima določeno vrsto polja Poljuben šifrant, določimo še te poljubne dodatne lastnosti.

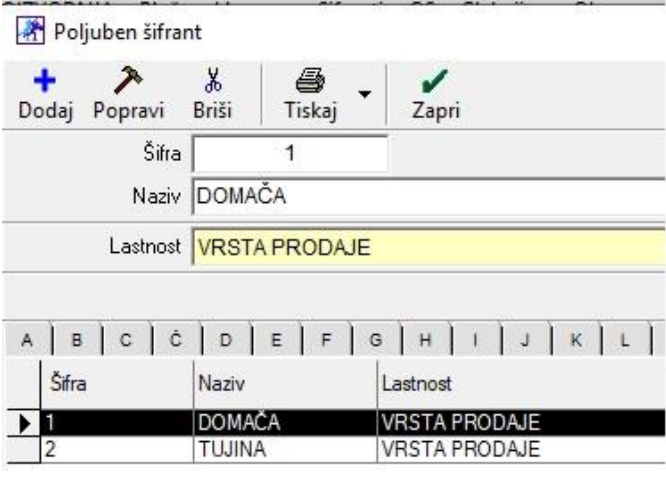

#### <span id="page-5-0"></span>**1.2.2. Nastavitev Lastnosti za Poslovne partnerje**

Ko izpolnimo celoten šifrant poljubnih lastnosti kot tudi šifrant lastnosti, potem v meniju Šifranti – Poslovni partnerji in osebe – Poslovni partnerji izberemo partnerja, kateremu bomo določili nove lastnosti in kliknemo zgoraj na gumb Lastnosti. Z drsnikom desno v novem oknu se pomaknemo do konca dol.

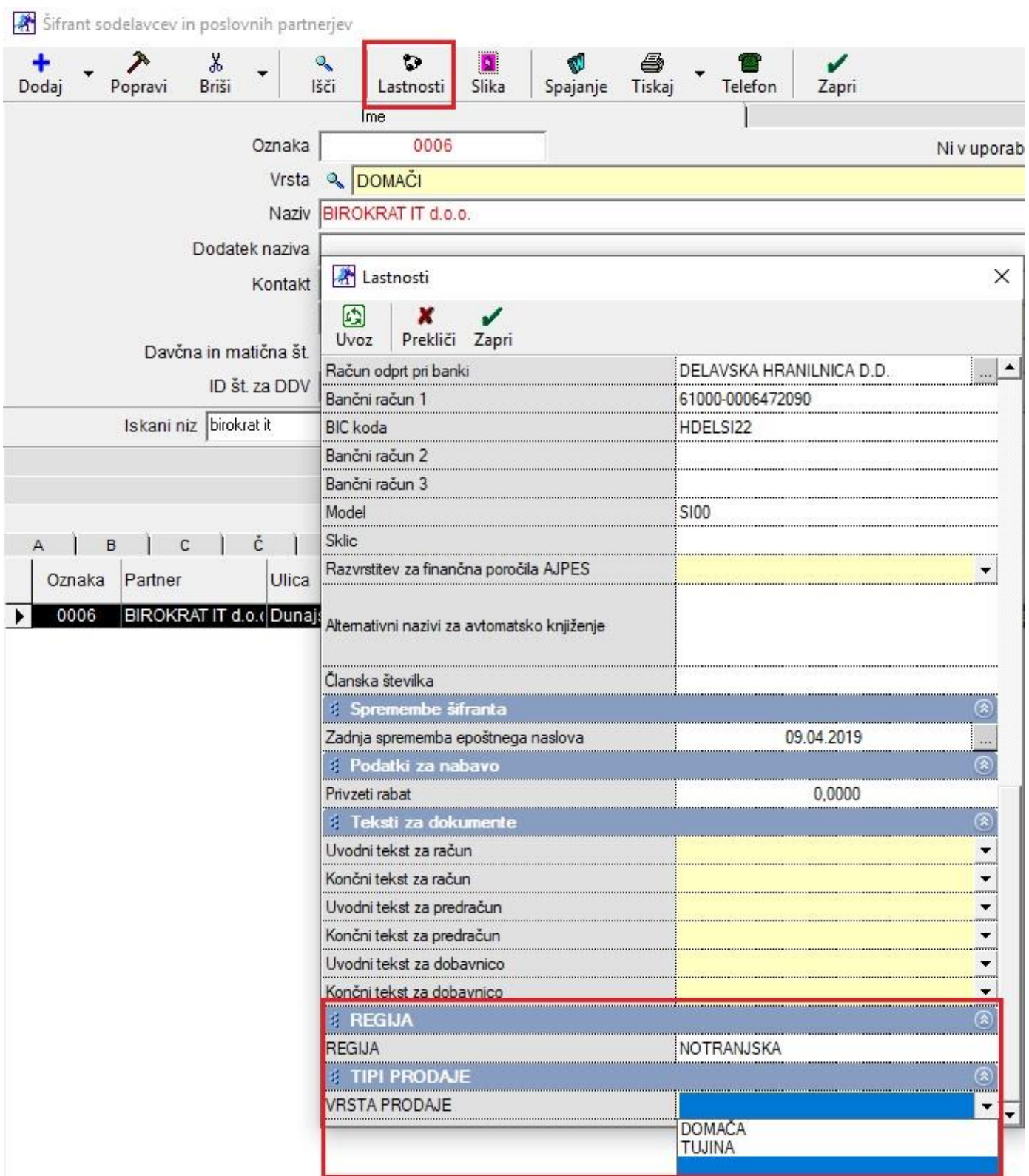

Tukaj določimo npr. Regijo – NOTRANJSKA in pa izberemo Vrsto prodaje.

#### <span id="page-7-0"></span>**1.2.3. Kumulativni pregled izdanih računov po Lastnostih**

Ko vsem partnerjem določite njihove nove lastnosti, po katerih želite pregledovati kumulativni pregled izdanih računov in po sami izdaji računov za te partnerje, lahko preko menija Poslovanje – Računi – Kumulativni pregled, z drsnikom na sredini in na koncu dol, določite željene parametre po teh na novo dodanih lastnostih.

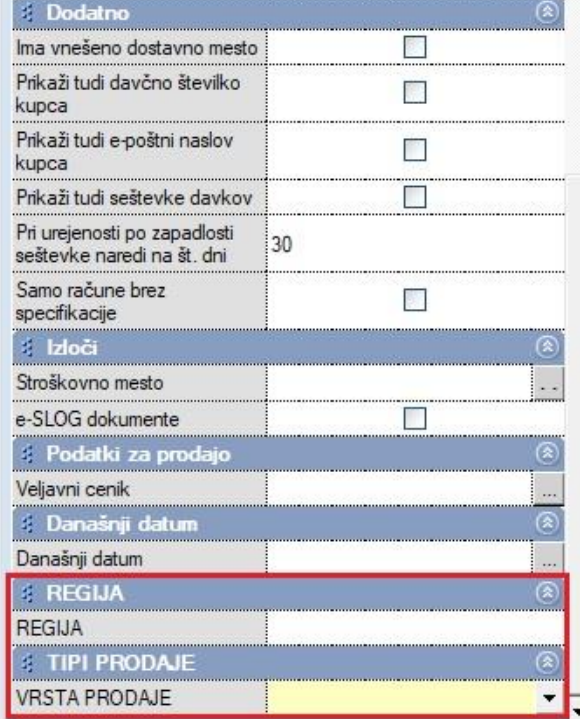

*Primer*: Izbrali smo VRSTO PRODAJE Domača in kliknili na gumb Prikaži. Program nam je pokazal samo tiste račune, kateri partnerji imajo v Lastnostih označeno Domačo vrsto prodaje.

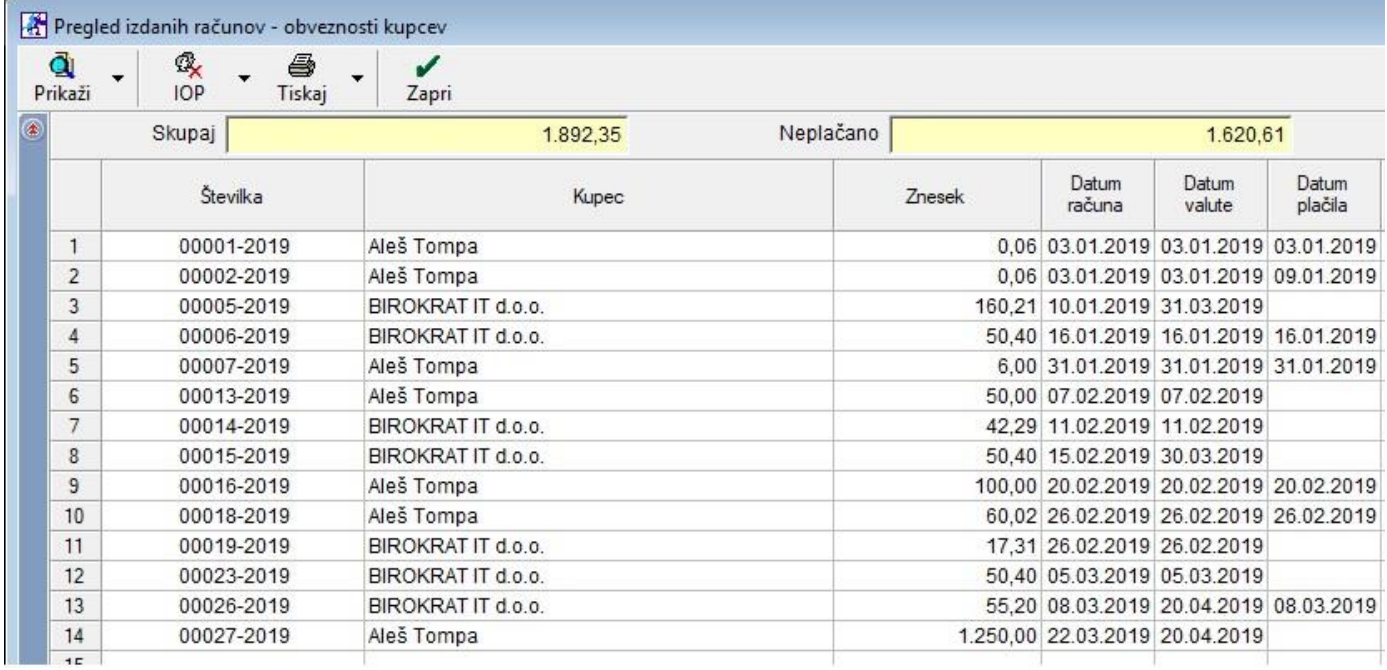

# <span id="page-8-0"></span>**1.3. Šifrant lastnosti ARTIKLI**

## <span id="page-8-1"></span>**1.3.1. Nastavitev lastnosti**

# V meniju Šifranti – Artikli – Lastnosti - Šifrant lastnosti prodajnih artiklov in storitev

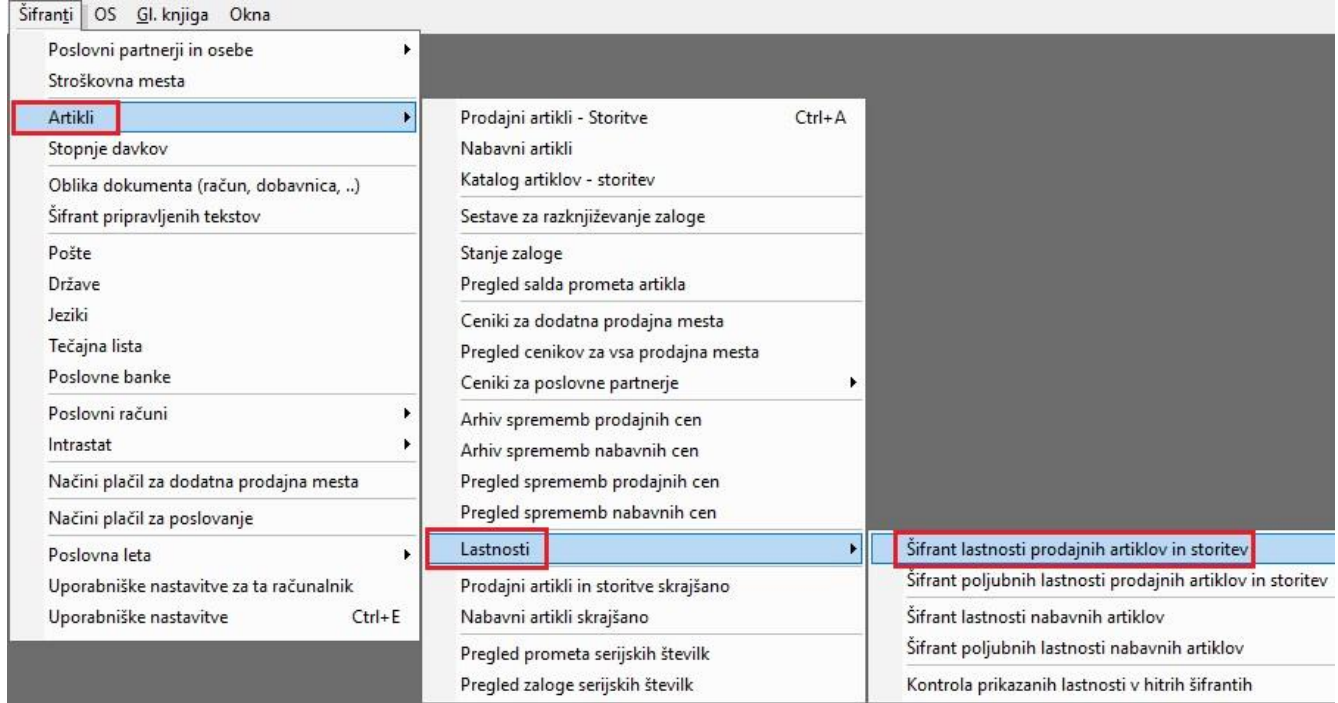

dodajte vse željene lastnosti, po katerih bi želeli iskati izdane račune in sicer po specifikaciji artikla.

#### *Primer*:

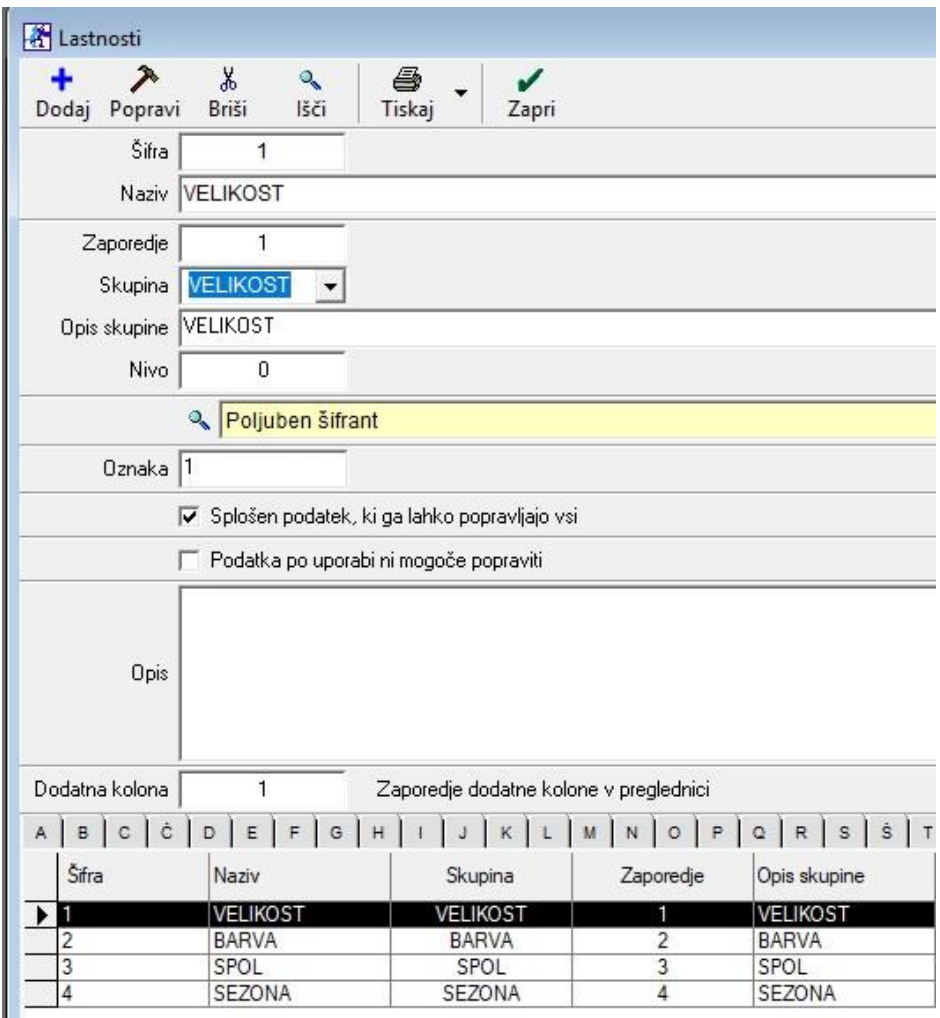

Razlaga polj:

*Šifra*: vnesete zaporedno številko zapisa v šifrant lastnosti (začnete z 1)

*Naziv*: naziv lastnosti

*Zaporedje*: kako želite da si lastnosti sledijo pri artiklu

*Skupina*: naziv skupine, kamor spadajo lastnosti

*Opis skupine*: naziv oziroma ime skupine, vidno v lastnostih artikla

*Nivo*: /

*Izbira vrste podatka*: polje je lahko različnih vrst, od tekstovnega polja kjer sami vnesete podatek do datumskega polja, kjer se vnese datum itd... vrsta polja se določi glede na potreben podatek *Oznaka*: /

*Zaporedje dodatne kolone v preglednici*: vnos od številke 1 do 5, pomeni da potem to lastnost vidite tudi v skrajšanem šifrantu artiklov

Na primeru vidimo da je lastnost 'VELIKOST' polje Poljubni šifrant, kar pomeni da je potrebno izpolniti še poljubni šifrant, kateri pa se nahaja pod menijem Šifranti – Artikli – Lastnosti –Šifrant poljubnih lastnosti prodajnih artiklov in

#### storitev.

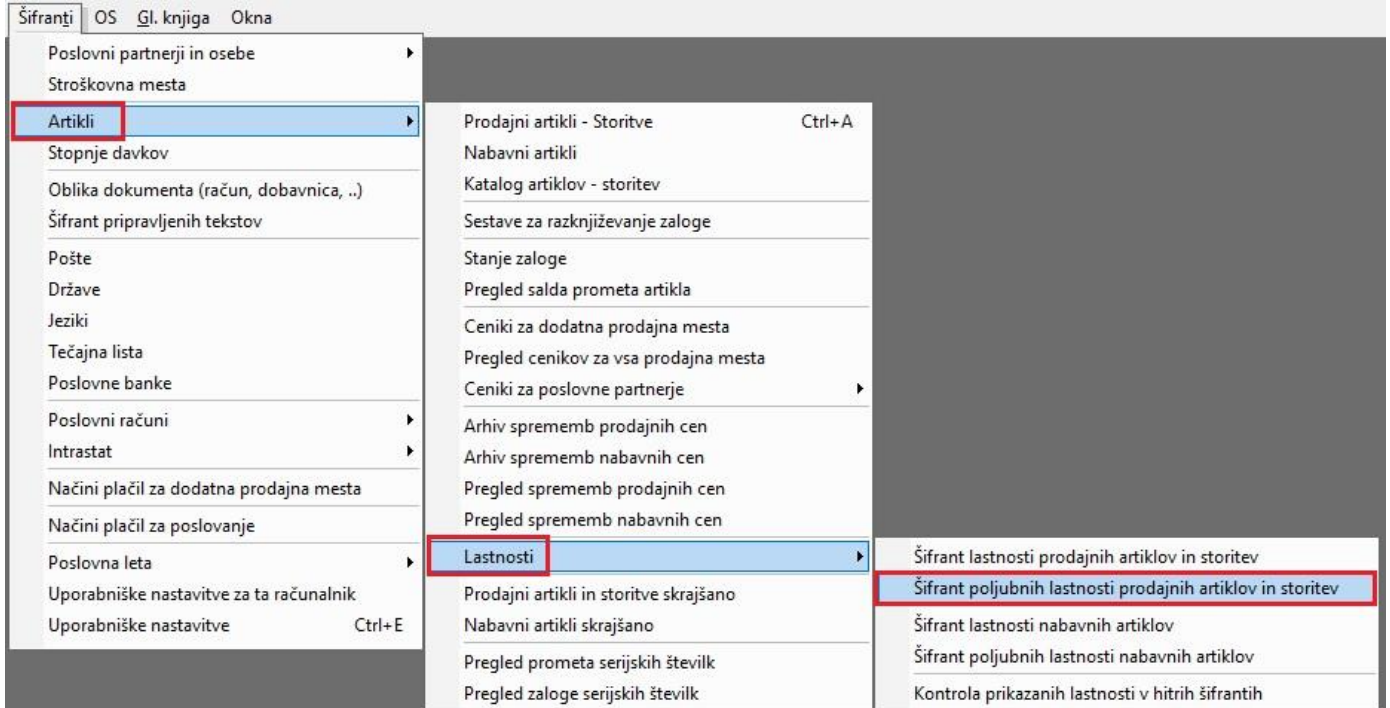

Tukaj vsaki lastnosti katera ima določeno vrsto polja Poljuben šifrant, določimo še te poljubne dodatne lastnosti.

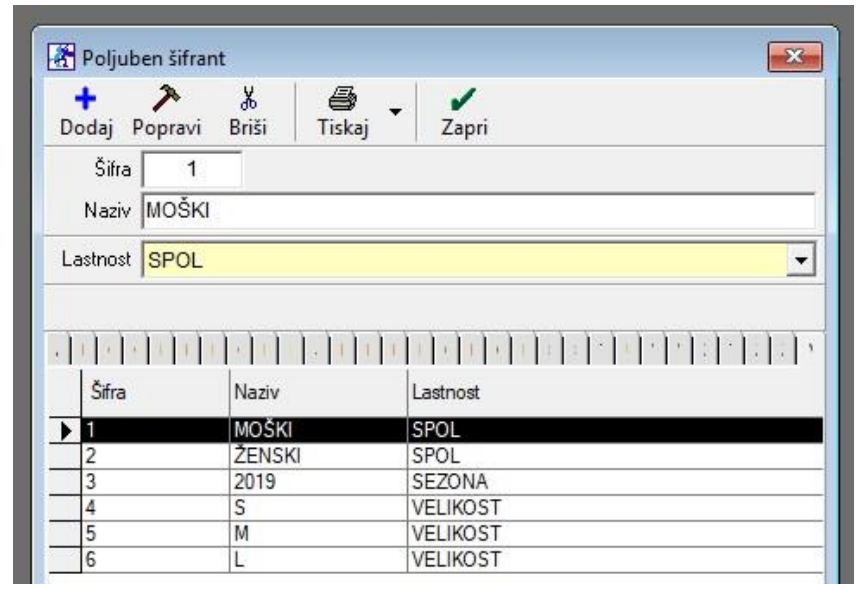

#### <span id="page-11-0"></span>**1.3.2. Nastavitev Lastnosti za Prodajne artikle**

Ko izpolnimo celoten šifrant poljubnih lastnosti kot tudi šifrant lastnosti, potem v meniju Šifranti – Artikli – Prodajni artikli/Storitve izberemo artikel/storitev, kateremu bomo določili nove lastnosti in kliknemo zgoraj na gumb Lastnosti. Z drsnikom desno v novem oknu se pomaknemo do konca dol.

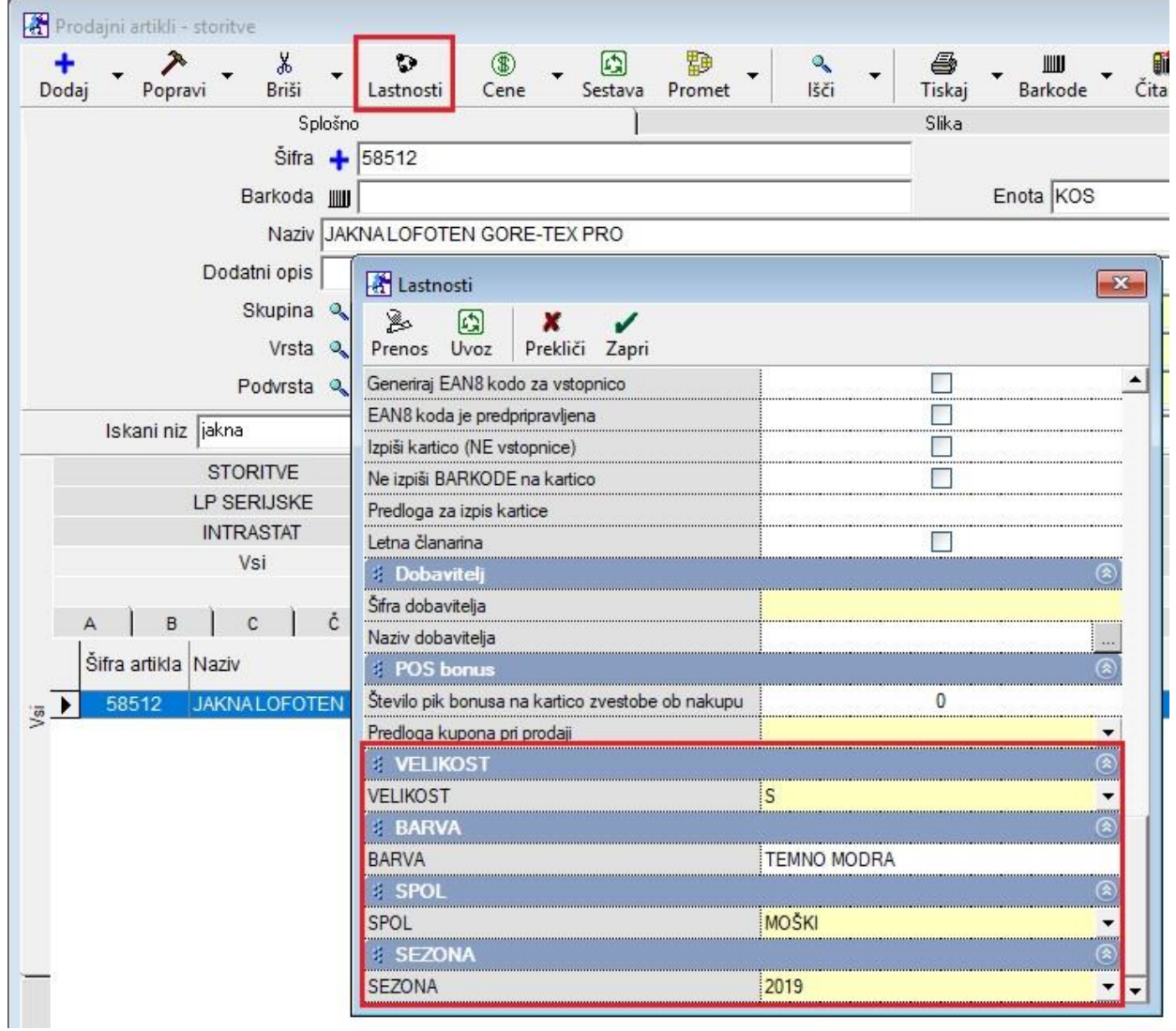

Tukaj določimo VELIKOST, BARVO, SPOL in SEZONO.

#### <span id="page-11-1"></span>**1.3.3. Pregled prodaje po artiklih in po Lastnostih**

Ko vsem artiklom določite njihove nove lastnosti, po katerih želite pregledovati pregled prodaje po artiklih in po lastnostih, lahko preko menija Poslovanje – Računi – Pregled prodaje po artiklih, z drsnikom na sredini in na koncu dol, določite željene parametre po teh na novo dodanih lastnostih.

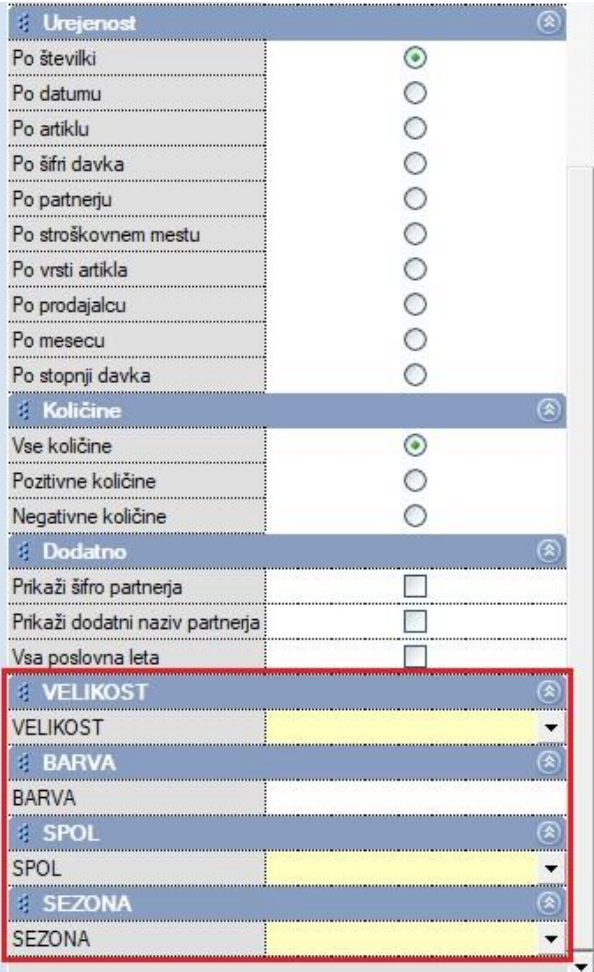

*Primer*: Izbrali smo 'SPOL' Moški in kliknili na gumb Prikaži. Program nam je pokazal samo tiste račune, kateri artikli imajo v Lastnostih označeno 'SPOL' Moški.

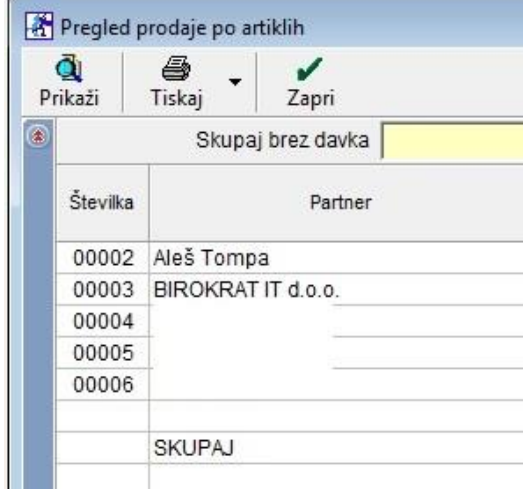

## <span id="page-13-0"></span>**1.4. Uvoz XML datoteke iz banke (izpiski) za celo leto**

V programu smo olajšali možnost uvozov izpiskov iz banke v xml obliki in sicer tako da z eno datoteko lahko uvozite v program celotno leto izpiskov.

V meniju Poslovanje – Prilivi in odlivi iz računa – Vnos in pregled

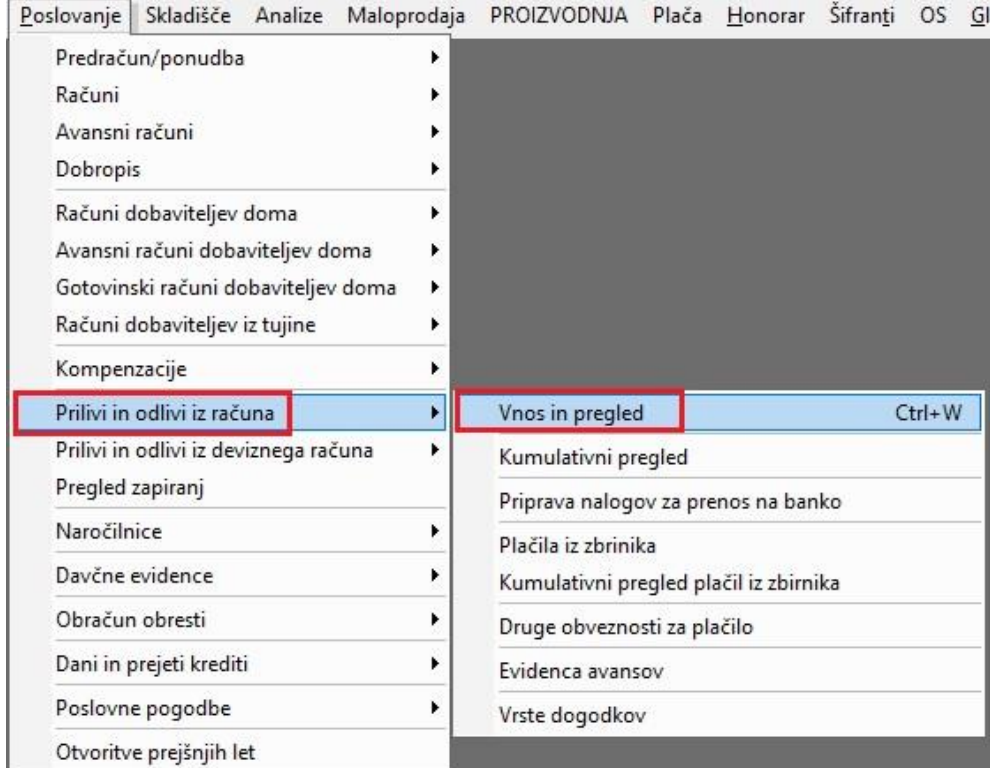

Kliknite na puščico zraven gumba **Dodaj** in izberite opcijo **Prenos plačanih obveznosti kupcev in obveznosti do dobaviteljev iz datoteke za prevzem podatkov s plačilnih nalogov**.

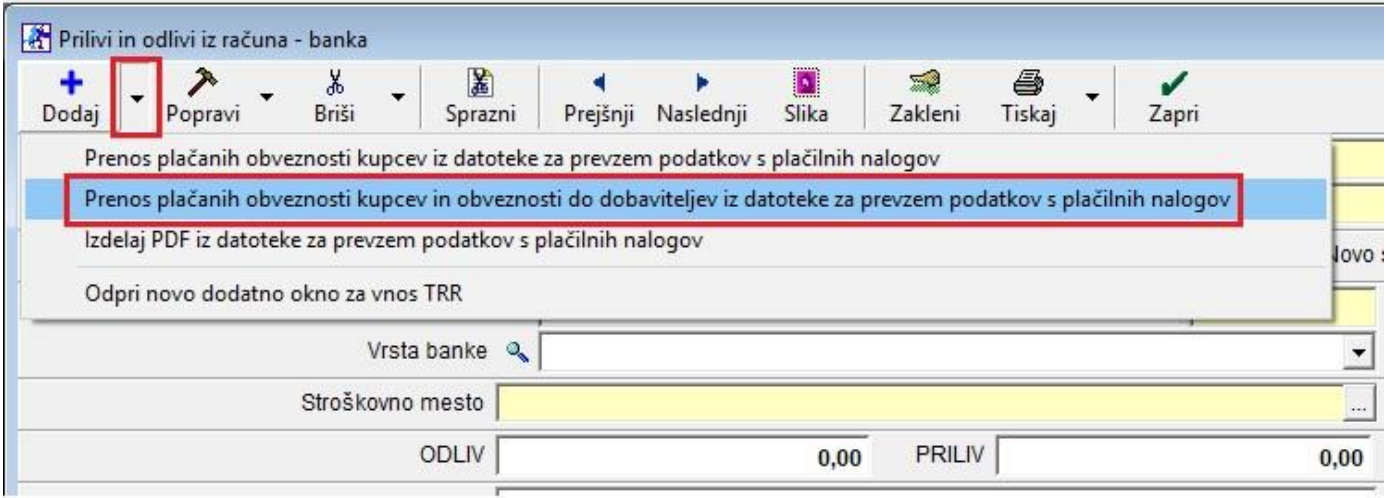

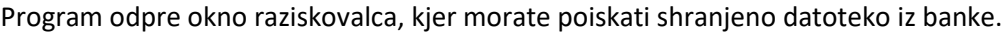

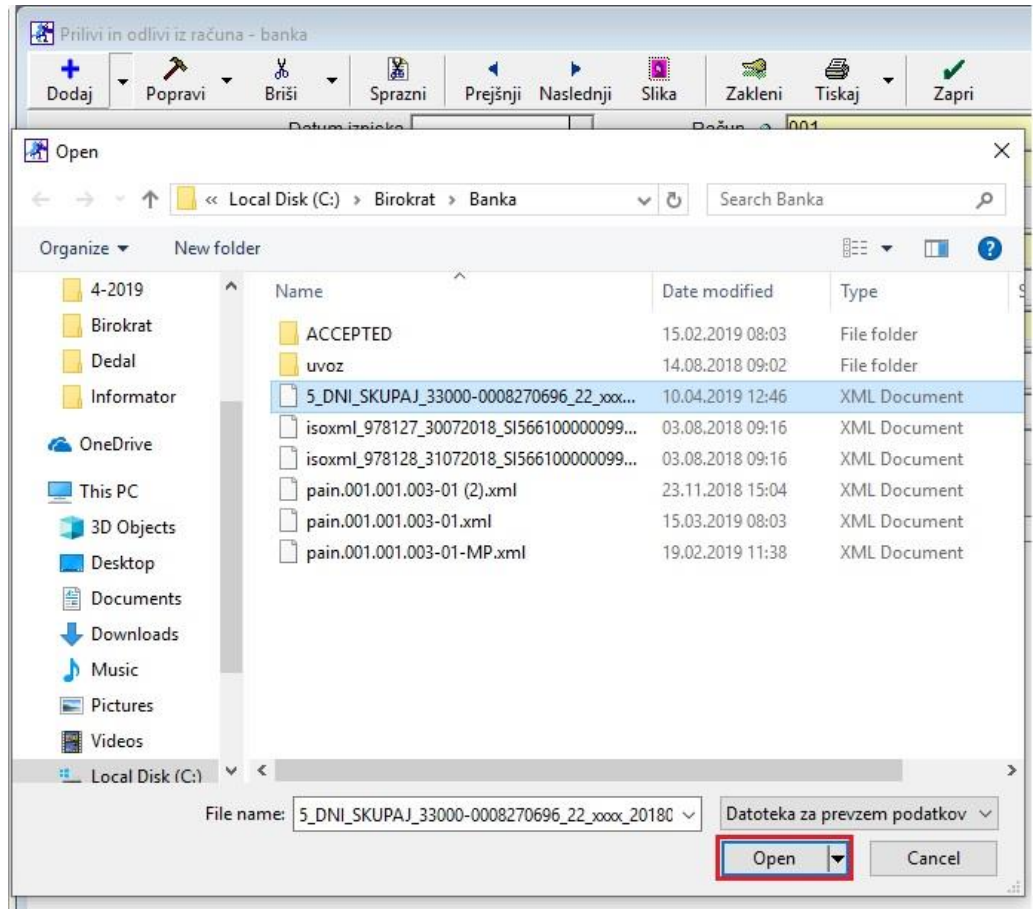

Ko datoteko najdete, kliknite spodaj na gumb Odpri/Open. Program vas vpraša:

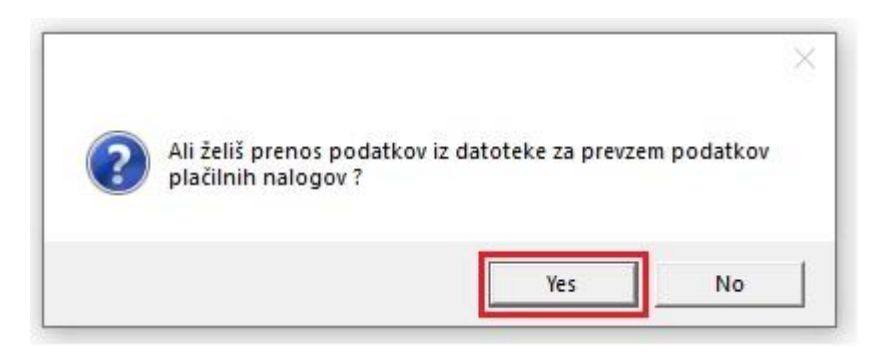

Kliknite na Yes in program začne z uvažanjem izpiskov. Počakajte da dokonča.

# <span id="page-15-0"></span>**2. POS - MALOPRODAJA**

## <span id="page-15-1"></span>**2.1. Dobroimetje – pregled za vse skupaj**

#### V meniju Maloprodaja – Blagajna – Pregledi – Doborimetje kumulativno

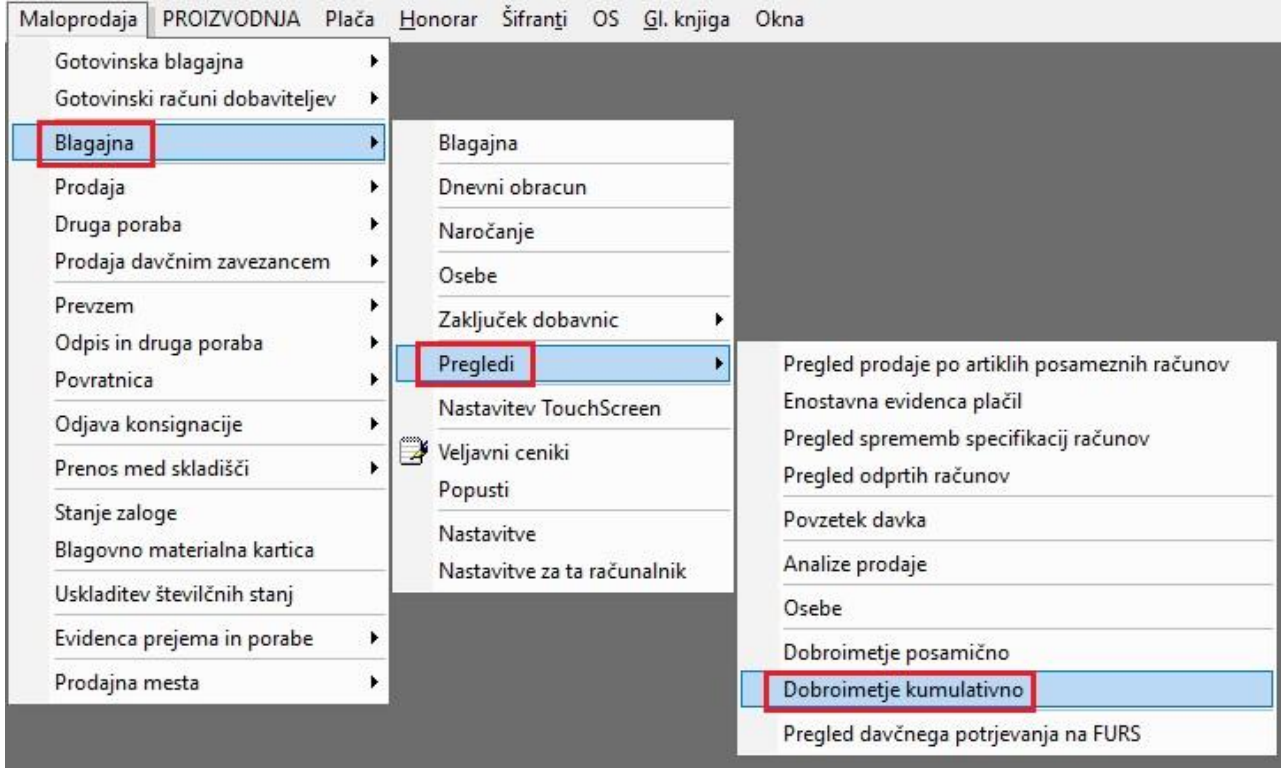

Imate možnost pregleda kumulativno, torej za vse uporabnike naenkrat ali pa za vsakega uporabnika posebej, skozi celotno obdobje.

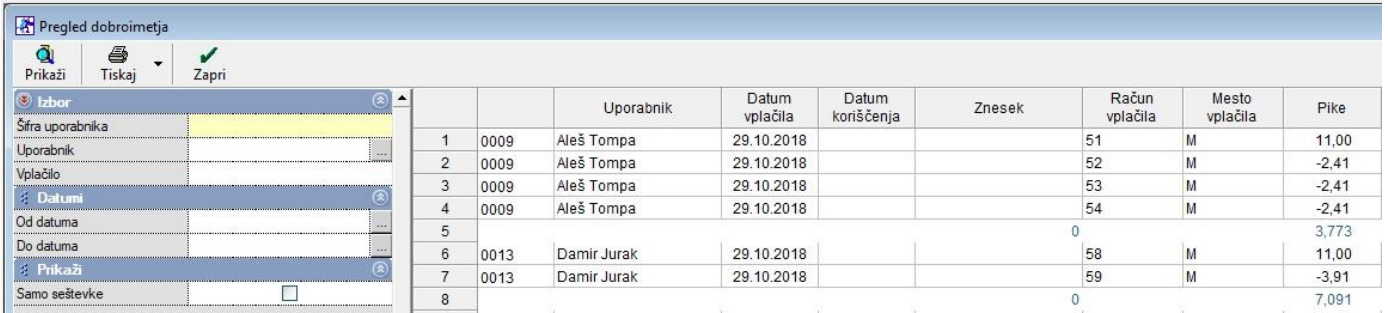

# <span id="page-16-0"></span>**2.2. Dodajanje količine istemu artiklu**

# V meniju Maloprodaja – Blagajna – Nastavitve

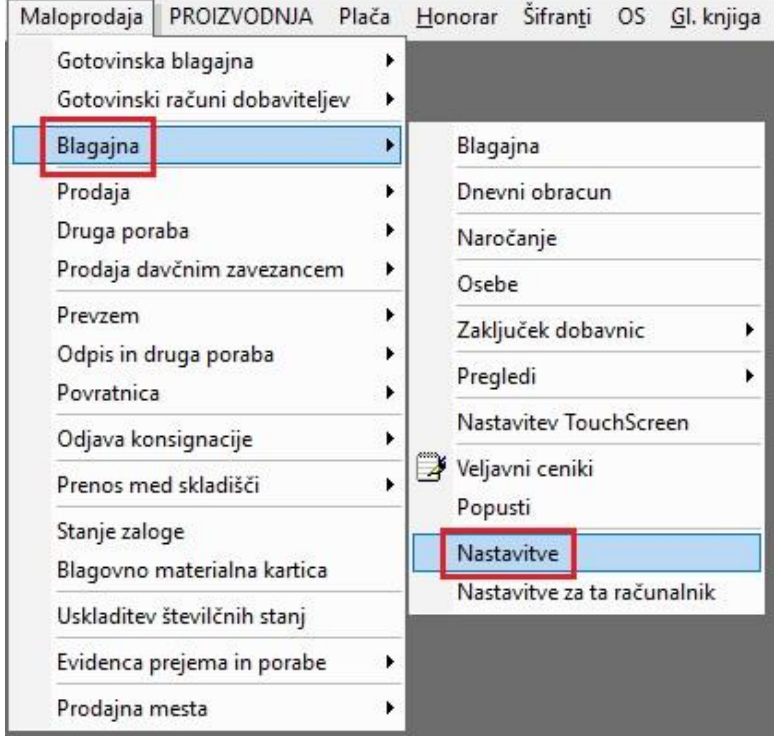

Pod modro vrstico Splošno za uporabo blagajne, potrdite polje **'Če je zadnji artikel na računu enak novo dodanemu artiklu, dodaj količino**'.

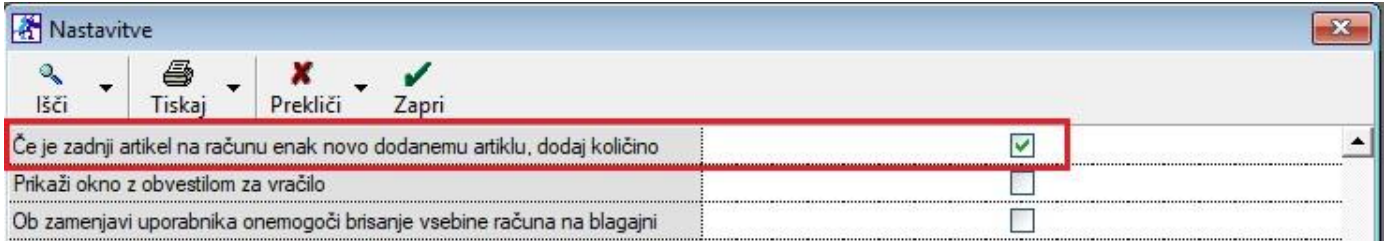

Da shranite spremembo, kliknite na gumb Zapri.

#### Potem pojdite v meni Maloprodaja – Blagajna – Blagajna

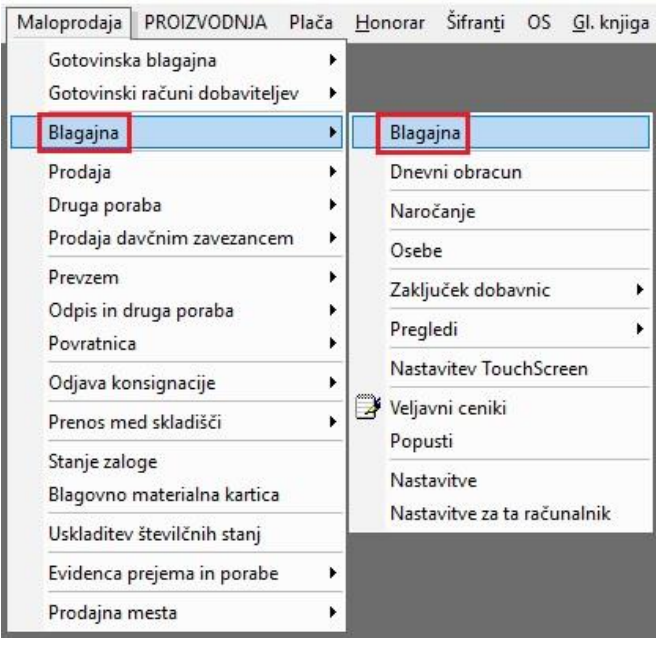

Pri dodajanju zaporedno istih artiklov, z isto ceno na blagajni, vam program s pomočjo te nastavitve ne prikaže na blagajni in na izpisu računa vsak artikel posebej ampak združi količino. Če vmes dodate nek nov artikel in potem znova prejšnjega, vam tega ne prišteje k že dodanim artiklom ampak ga pusti kot posamezno postavko.

#### *Primer*:

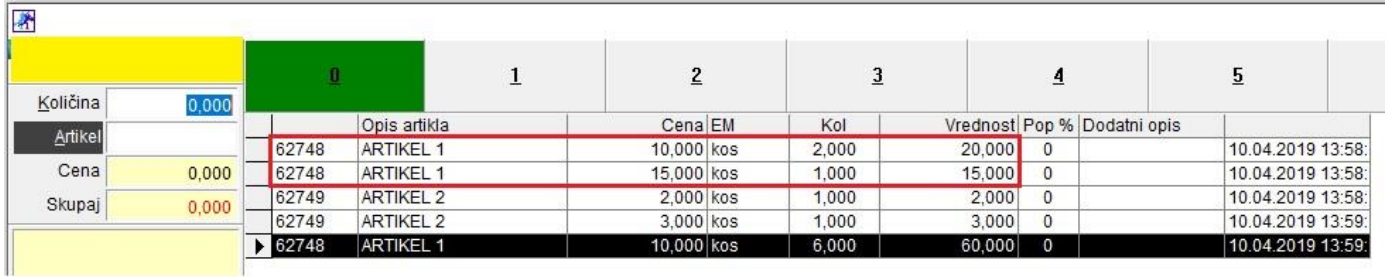

*Na začetku je bil dodan ARTIKEL 1 prvo s količino 1 in ceno 10€ in potem še enkrat z isto količino in ceno, tako da je program dodal ta drugi artikel prvemu. Potem smo dodali isti artikel z drugo ceno – tukaj je program naredil posebej postavko. Isto je tudi z ARTIKLOM 2.* Torej artikel ali storitev, če je ista cena in če so zaporedno en za drugim dodajani na bagajno, potem vam program združuje te artikle.

#### <span id="page-18-0"></span>**2.3. POS Izdajnica**

POS izdajnica je namenjena strankam, katere imajo skladišče drugje kot trgovino in v trgovini nimajo vseh artiklov na zalogi. Namreč, pri izdaji računa za določeno blago, lahko za artikle, kateri niso na zalogi v trgovini ampak v skladišču izpišete izdajnico, katero predate stranki in s katero potem dvigne te artikle v skladišču. Za izpis izdajnice potrebujete posebno AR predlogo, katero dobite pri nas. Glede tega poklilčite na številko 01 53 00 200.

V meniju Maloprodaja – Blagajna – Nastavitve poiščite vrstico '**Za naročilo omogoči izbiro kateri artikli se izpišejo na naročilo**'. Potrdite to polje in kliknite na gumb Zapri, da se shranijo spremembe.

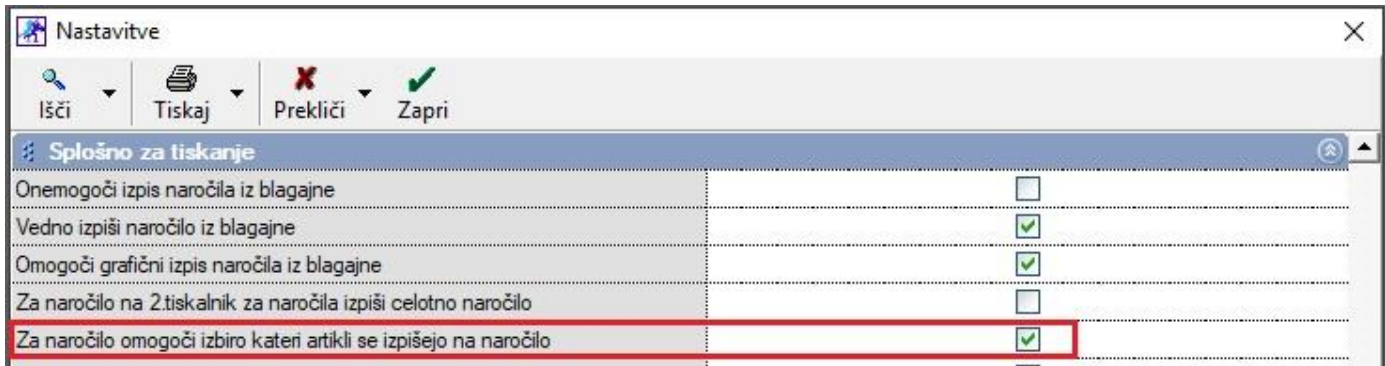

Ko dodate vse artikle na blagajno, kliknete spodaj desno na gumb **Naročilo** in sicer obvezno z desnim klikom na miški.

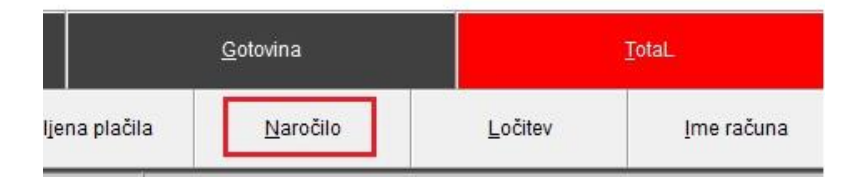

Odpre se novo okno, kjer v stolpcu Izpis z enim klikom na miški določite, kateri artikli se naj izpišejo na izdajnici.

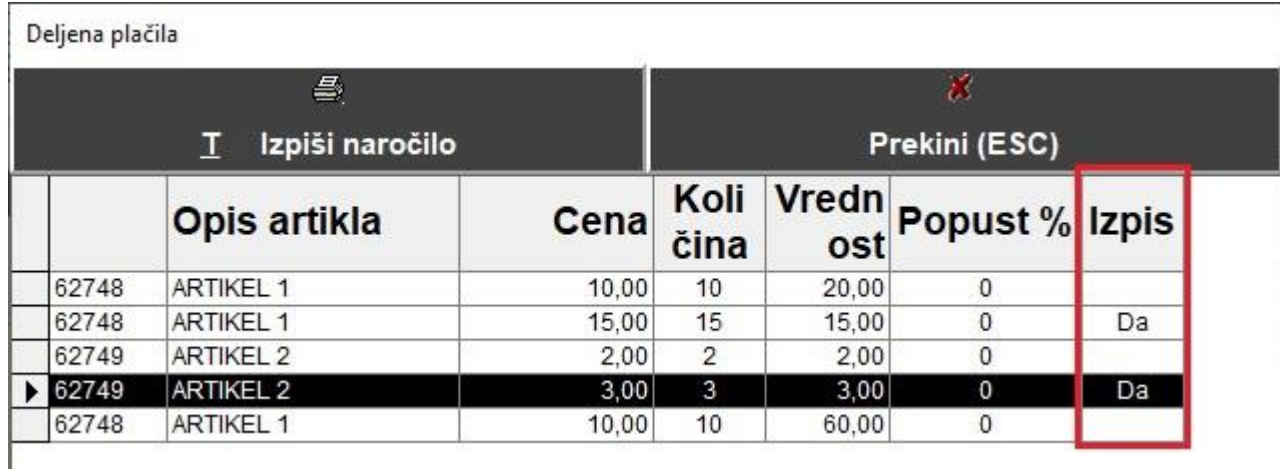

Kliknete še na gumb Izpiši naročilo. Ko se izdajnica izpiše, naredite še račun za stranko za vse artikle.

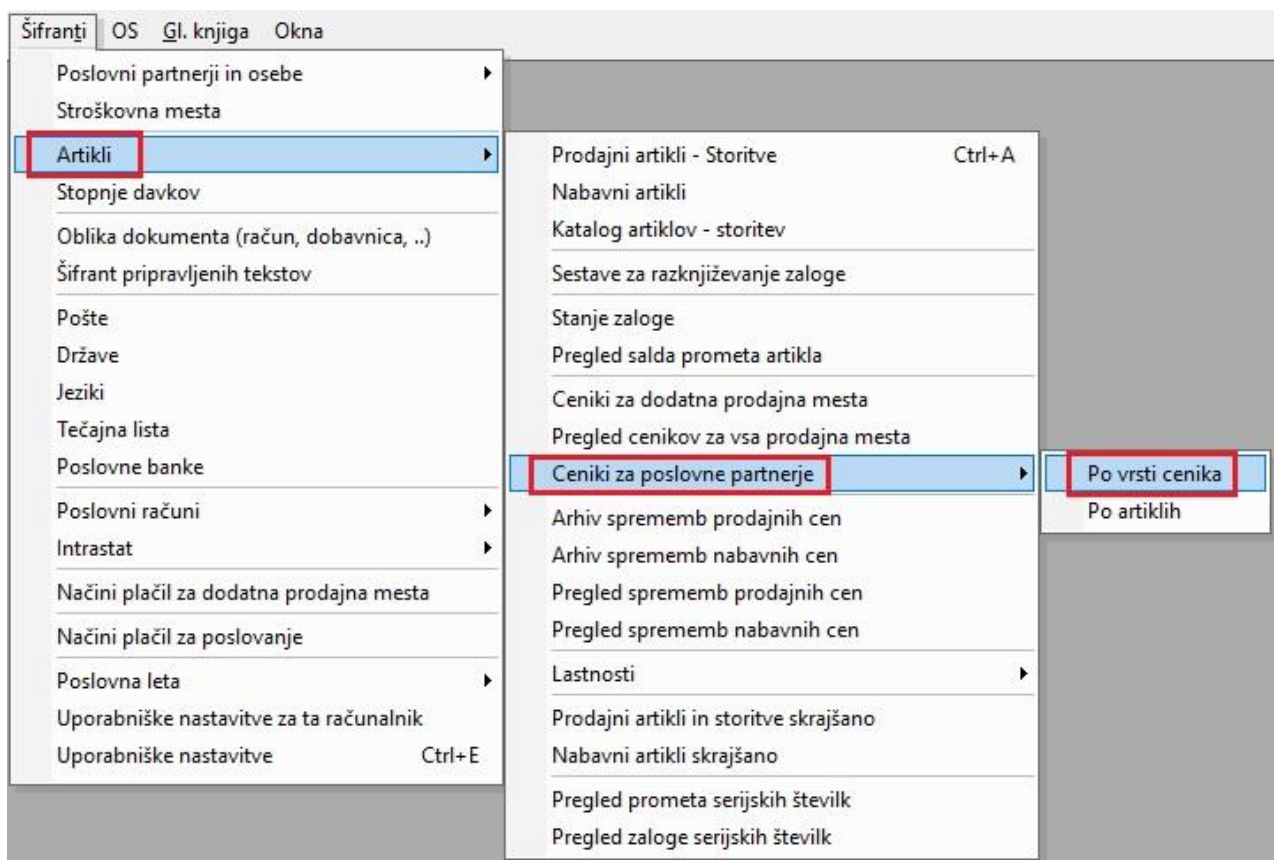

<span id="page-19-0"></span>Če v meniju Šifranti – Artikli – Ceniki za poslovne partnerje – Po vrsti cenika,

imate nastavljene določene cenike za veleprodajo pri partnerjih in želite te cenike uporabljati tudi v maloprodaji, vam program to zdaj omogoča.

Namreč vse cenike določene pri partnerju pod **gumbom Lastnosti** v Šifrantu poslovnih partnerjev,

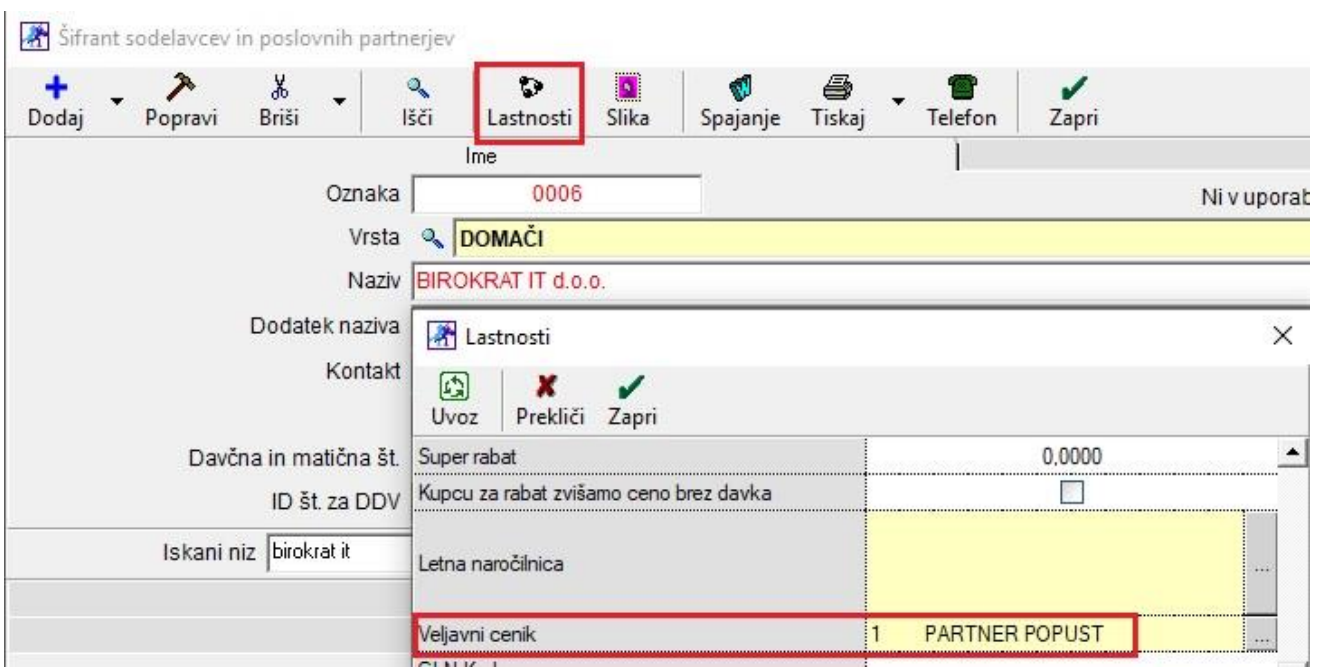

bo program upošteval tudi v maloprodaji. In sicer preko menija Maloprodaja – Blagajna – Nastavitve, potrdite vrstico poimenovano **Omogoči prednastavljene cenike**.

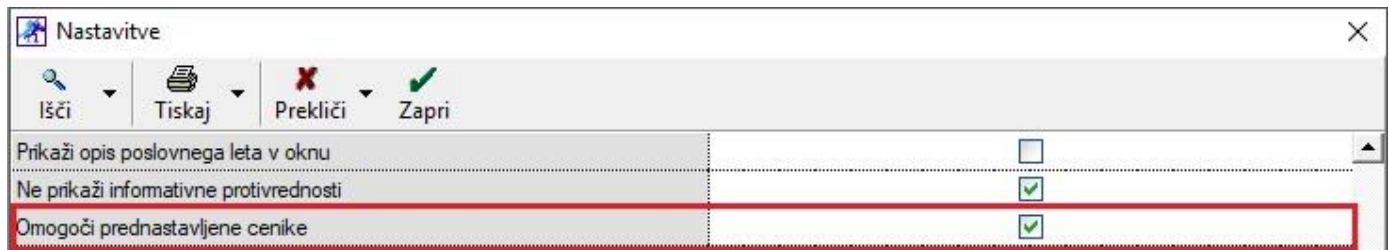

Preden dodate artikle, kateri imajo v veleprodajnem ceniku nastavljen fiksni rabat v % ali drugačno prodajno ceno za točno določene partnerje na blagajno, morate prvo OBVEZNO izbrati kupca in sicer tako da kliknete spodaj na gumb **Kupec**.

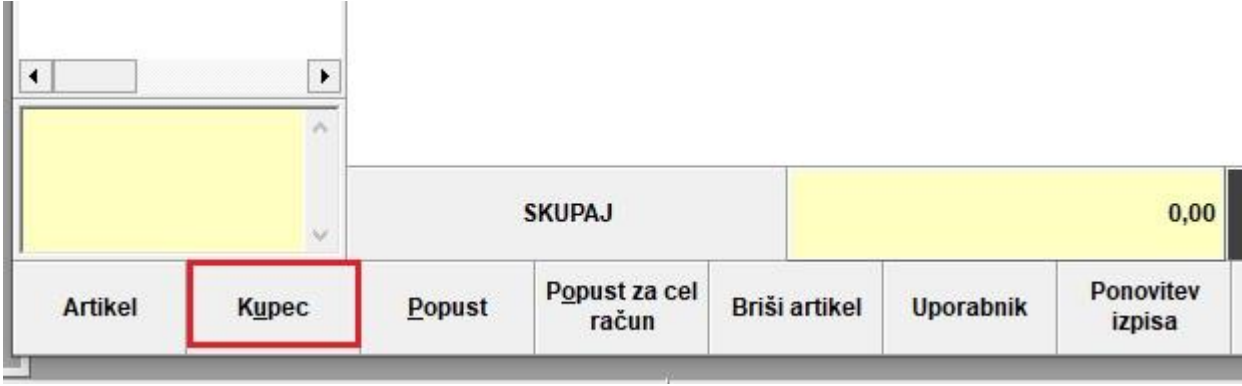

Odpre se okno Šifrant poslovnih partnerjev kjer izberete vašega partnerja, kateri ima določen veleprodajni cenik v Lastnostih in kliknete na gumb **Izberi**.

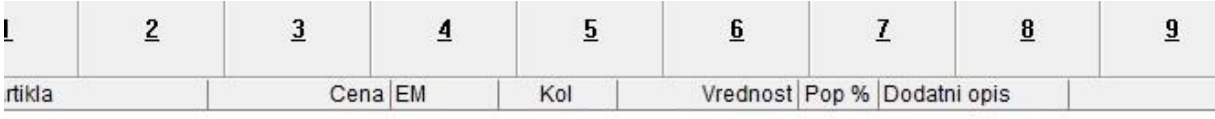

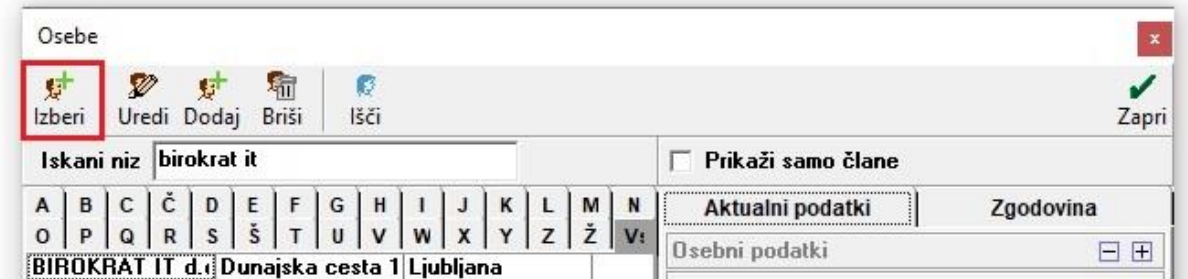

Program vam ob izbiri partnerja pokaže vse njegove podatke spodaj levo pod Odprtimi računi.

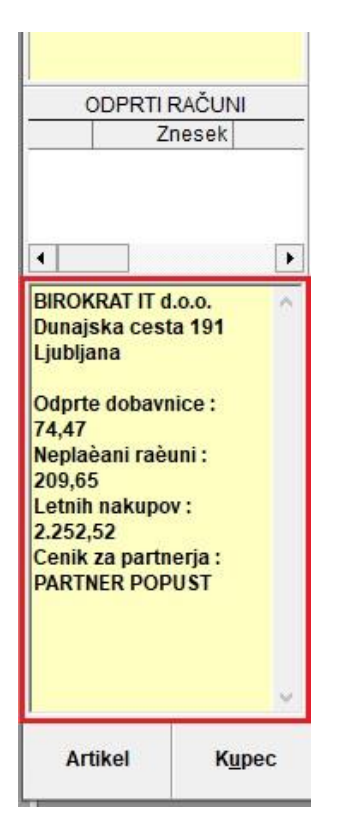

Potem na blagajni dodajte še artikle, katere je partner kupil. Artikli kateri niso v veleprodajnem ceniku, torej nimajo druge dogovorjene cene, potem program dodeli ceno iz šifranta artiklov. Če pa dodate artikle, kateri imajo drugo dogovorjeno ceno ali pa fiksni procent rabata.

*Primer*: Artikli z dogovorjenimi cenami v ceniku:

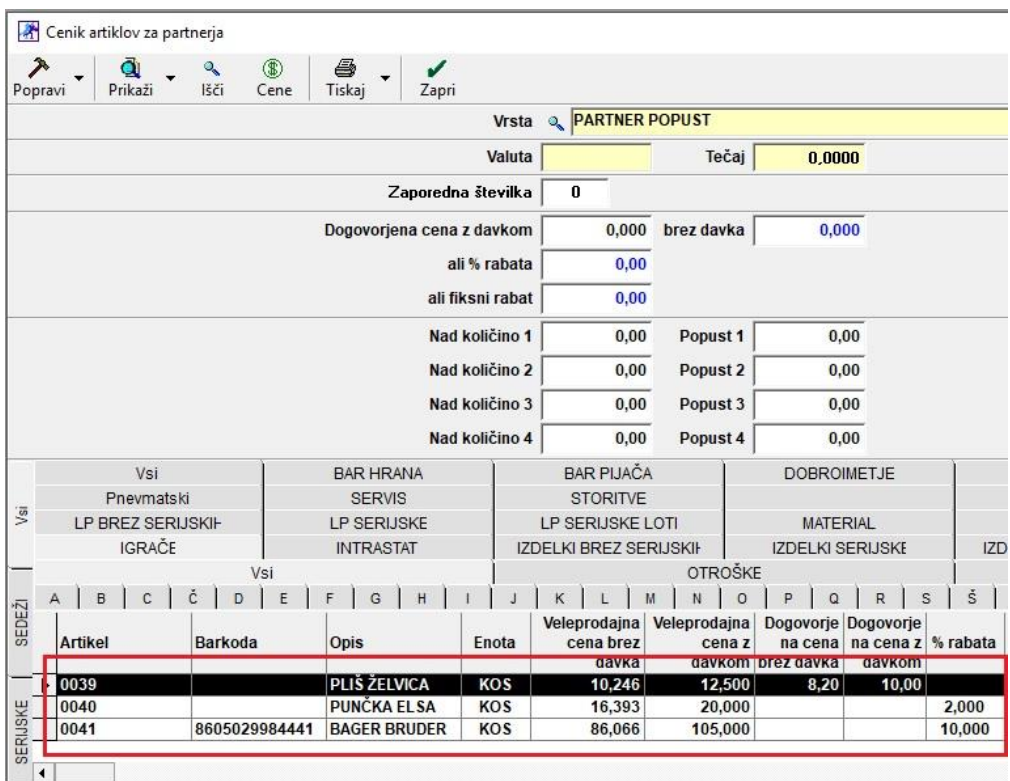

# Artikli na blagajni:

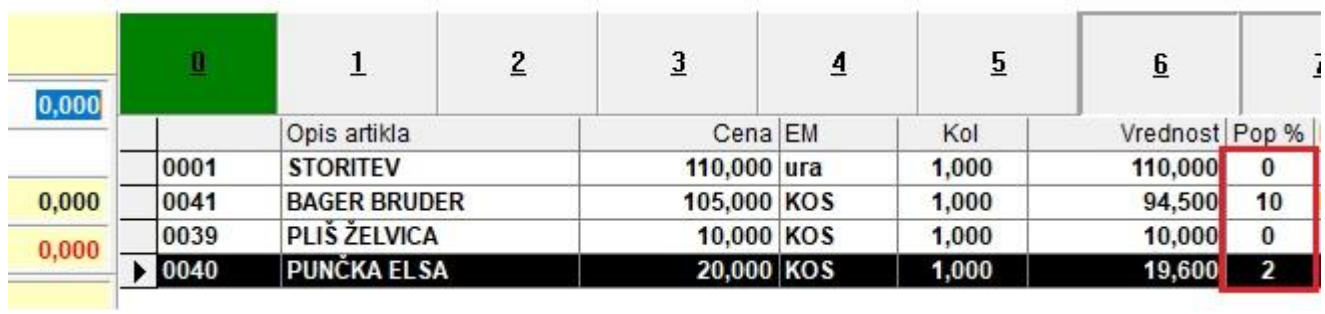

Prvi artikel ni v ceniku in nima dogovorjene cene, ostali artikli so v ceniku in so cene take kot v ceniku.

# <span id="page-23-0"></span>**3. PLAČA**

## <span id="page-23-1"></span>**3.1. Pošiljanje plačilnih list po emailu – zaklenjene plačilne liste**

V meniju Plača – Kumulativni pregled določite ali mesec OD ali Od številke Do številke in kliknite na gumb Prikaži. Po prikazu plač, kliknite na puščico zraven gumba Tiskaj in izberite opcijo **Plačilne liste na email**.

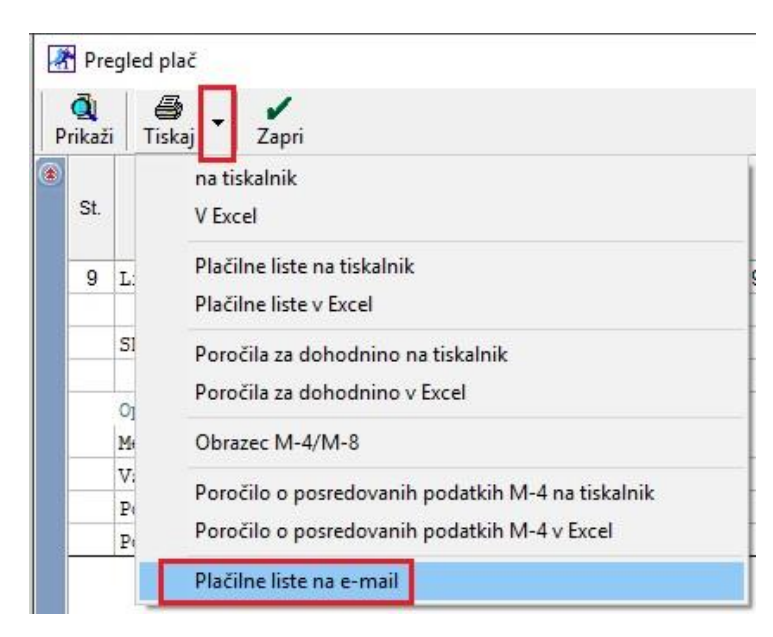

#### Program vas opozori:

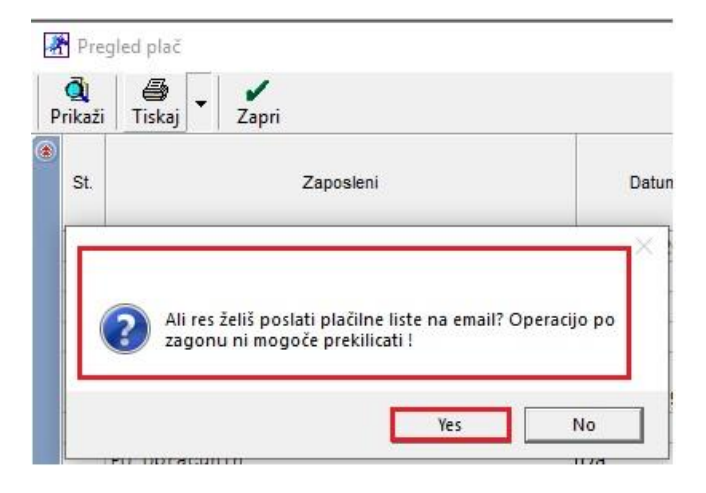

Kliknete na Yes in počakate da program dokonča.

Če zaposleni nima vnešenega email naslova v šifrantu poslovnih partnerjev, potem program odpre novo okno, kjer lahko vnesete email na katerega boste poslali plačilno listo.

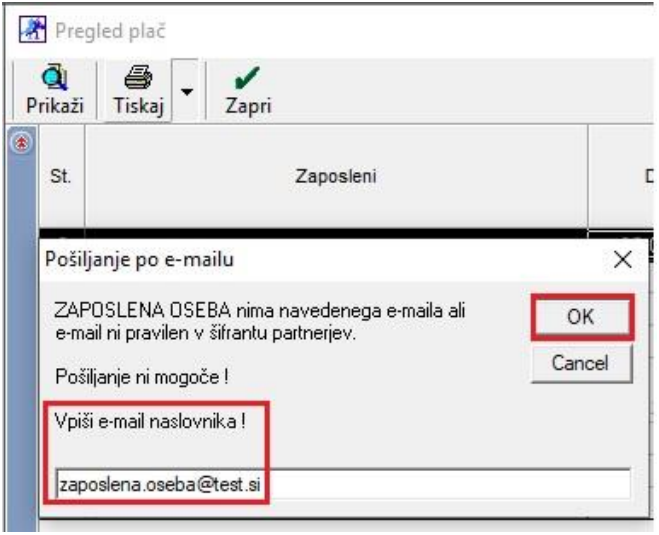

Vnesite email naslov in kliknite na OK. Program odpre okno za pošiljanje email-a skupaj s plačilno listo, katera je v zip-u in zakriptirana oziroma zaklenjena. Ko jo zaposleni želi odpreti, ga vpraša po geslu, katerega mora vnesti, da potem plačilno listo odpre v Excelu.

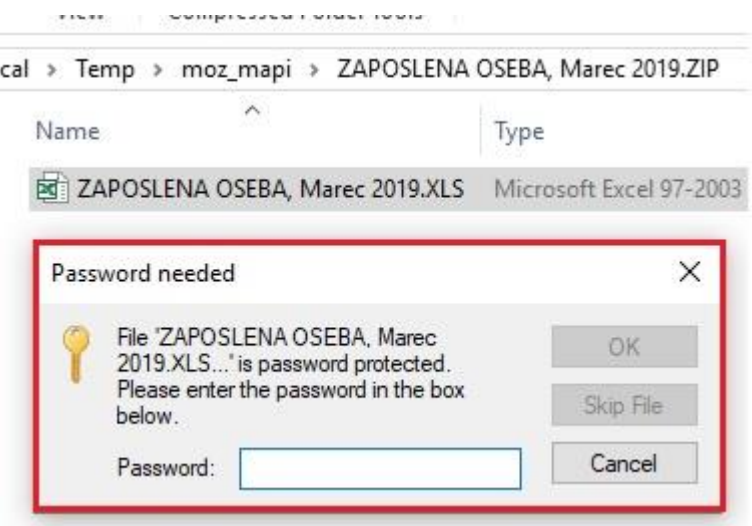

Geslo je sestavljeno iz **prve štiri številke davčne številke zaposlenega in zadnje tri številke EMŠO številke zaposlenega**. Ko zaposleni vnese pravilno geslo, se plačilna lista odpre.

#### **3.2. Obračun regresa po 1.1.2019**

Program z novo verzijo mogoča obračun regresa brez dohodnine do zadnje znane povprečne plače v RS.

Več o novem načinu obračunavanja regresa si lahko preberete na spodnjem linku:

[https://www.uradni-list.si/glasilo-uradni-list-rs/vsebina/2019-01-1327/zakon-o-spremembah-in-dopolnitvah](https://www.uradni-list.si/glasilo-uradni-list-rs/vsebina/2019-01-1327/zakon-o-spremembah-in-dopolnitvah-zakona-o-dohodnini-zdoh-2u)[zakona-o-dohodnini-zdoh-2u](https://www.uradni-list.si/glasilo-uradni-list-rs/vsebina/2019-01-1327/zakon-o-spremembah-in-dopolnitvah-zakona-o-dohodnini-zdoh-2u)

Kakšni posebnih nastavitev ni potrebno nastavljati, le kot prvo in kot ste navajeni, si prenesite Nastavitve za plače za mesec april 2019. Nastavitve si prenesete v meniju Plača - Nastavitve, tako da kliknete na gumb Internet.

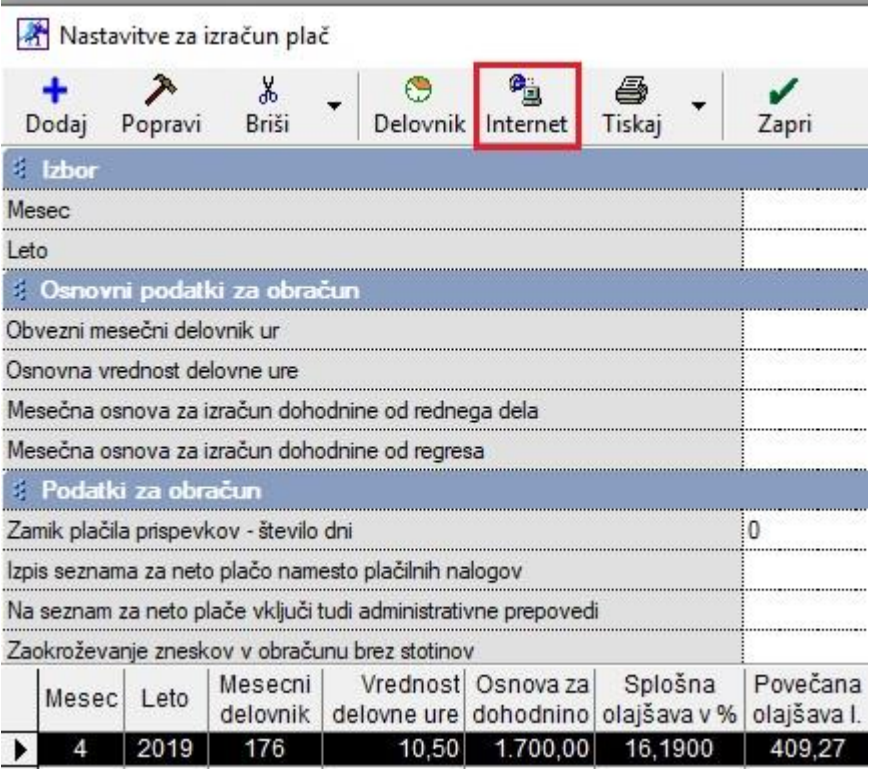

Program vam bo prenesel nastavitve za mesec APRIL 2019, kjer bo že pravilno nastavljen znesek za regres. Le-ta bo isti kot zadnja znana povprečna plača.

Regres lahko obračunavate na isti plačilni listi kot imate redno delo in sicer spodaj kot dodatek ali pa na posebej plačilni listi, kjer bo obračunan samo regres.